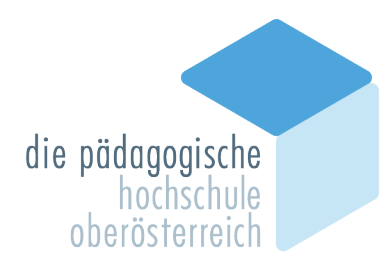

Eine Registrierung für einen BASIS-ACCOUNT zur PH Oberösterreich ist nur dann notwendig, wenn Sie noch keinen Account an der PH OÖ besitzen. In diesem Fall können Sie gleich mit Ihrer Bewerbung unter Punkt 2 fortfahren.

# **1. REGISTRIERUNG BASIS-ACCOUNT IN DER AUS- UND WEITERBILDUNG**

Vor der ersten Zulassung zum Studium an der Pädagogischen Hochschule Oberösterreich (PH OÖ) ist eine *Online-Registrierung* für ein Studium über das digitale Verwaltungssystem *PH-Online* der PH OÖ notwendig.

Sollten sie bereits einen Account an der PH OÖ besitzen, können Sie für Ihre Bewerbung zu Ihrem Aus- oder Weiterbildungsstudium mit Punkt 2 fortfahren.

## **Erstellung eines Bewerberkontos (Basisaccounts):**

Zielgruppe: Studieninteressierte, die noch nicht an der PH OÖ studiert haben und sich nach erfolgter Zusage des Studienplatzes zum ersten Mal für ein Studium an der PHOÖ registrieren möchten.

Öffnen Sie im Browser folgende Seite:<https://www.ph-online.ac.at/ph-ooe/>

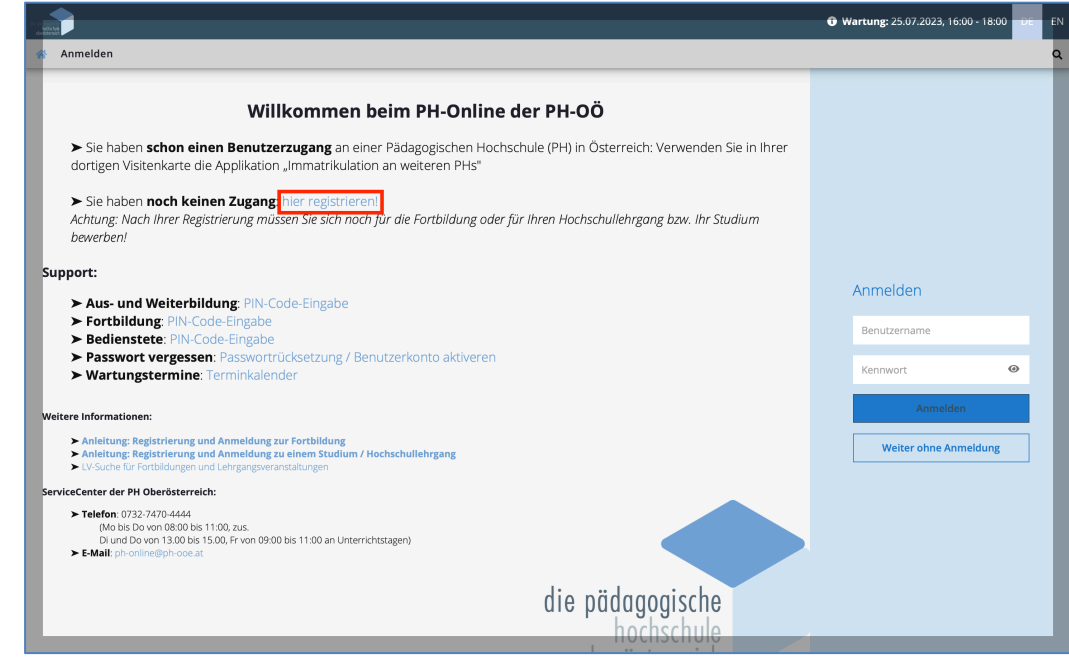

 $\geq$  Bitte melden Sie sich per , hier registrieren' im PH-Onlinesystem an.

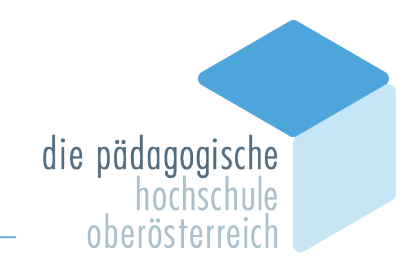

# Geben Sie im nächsten Schritt Ihre Daten ein:

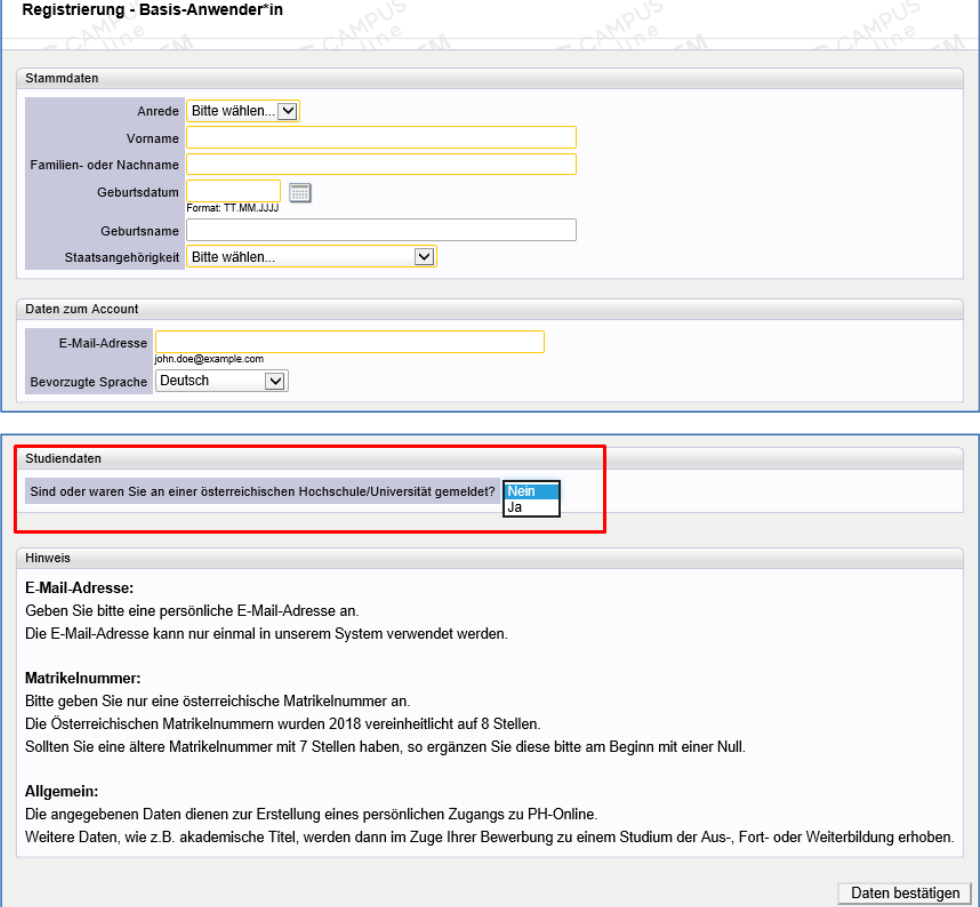

Falls Sie bereits an einer anderen Hochschule/Universität gemeldet sind, so tragen Sie dies bitte im Feld "Studiendaten" ein.

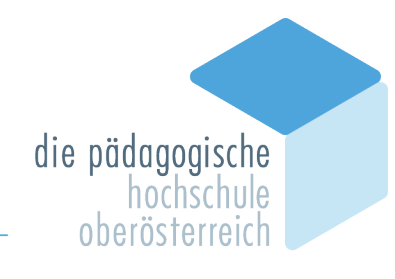

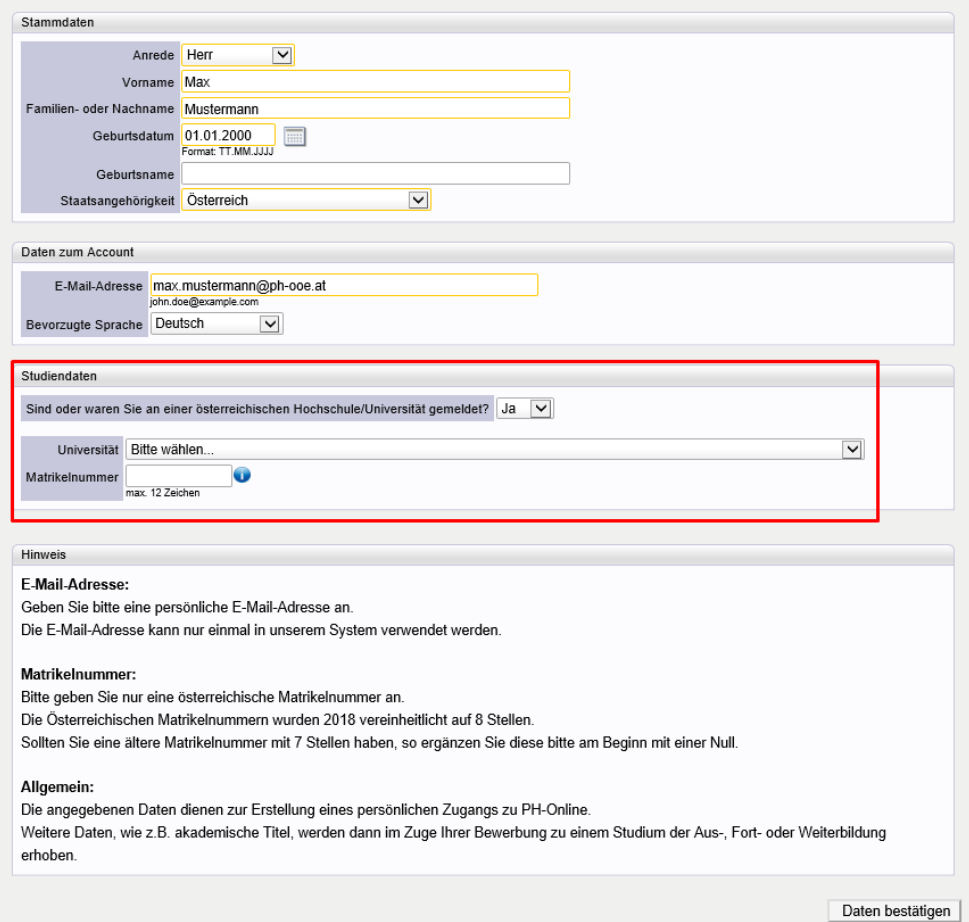

Bestätigen Sie nun die eingegebenen Daten. Es öffnet sich danach ein Kontrollfeld, in dem Sie Ihre Daten vor dem Versenden nochmals einsehen können.

Nach dem Absenden (*Daten bestätigen*) bekommen Sie an Ihre angegebene Mailadresse einen Aktivierungslink zugesendet.

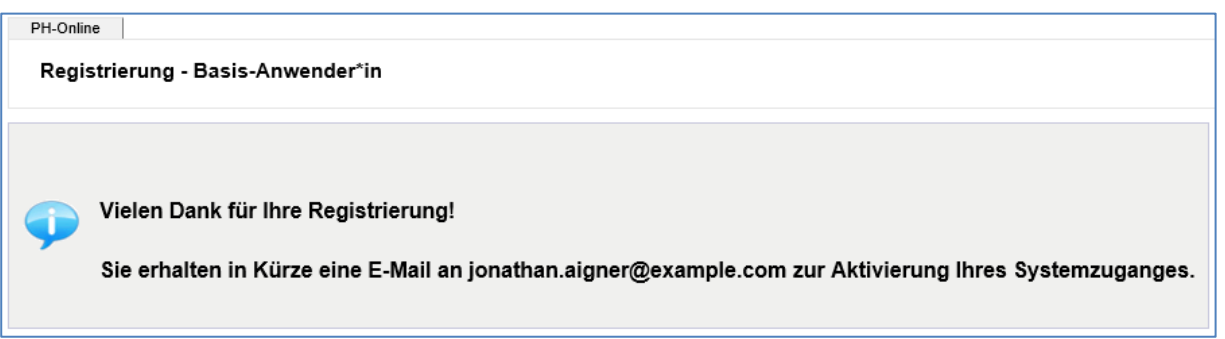

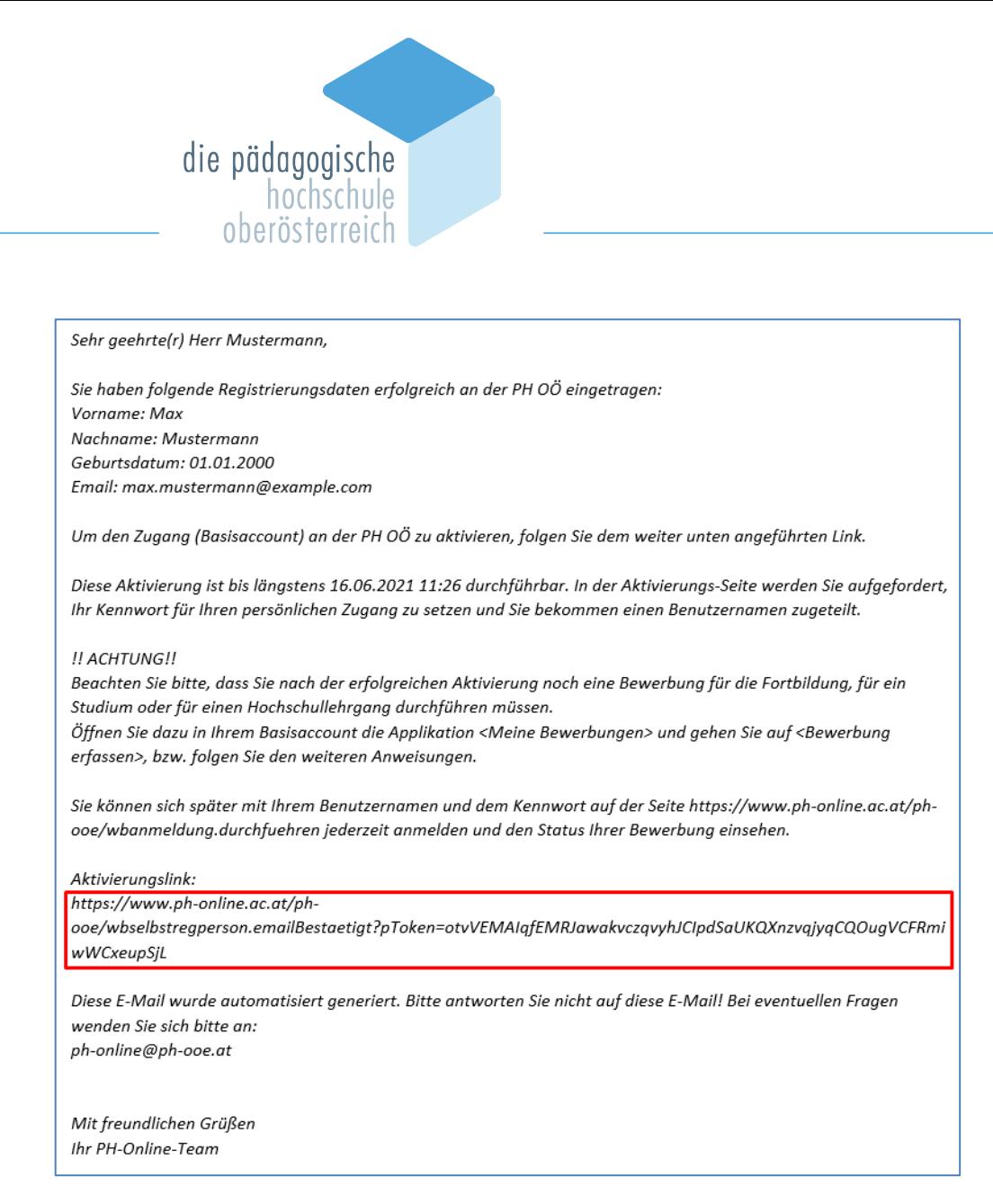

Ist Ihre Registrierung nicht erfolgreich, erhalten Sie eine Mail mit einem Code, den Sie umgehend an ph-online@ph-ooe.at senden.

Wir bearbeiten die Fehlermeldung und kontaktieren Sie möglichst rasch. Bitte haben Sie Verständnis, dass dies je nach Kundenanfragen auch etwas länger dauern kann.

Mit dem Öffnen des zugeschickten Aktivierungslinks kommen Sie wieder auf unsere PH-Online-Seite.

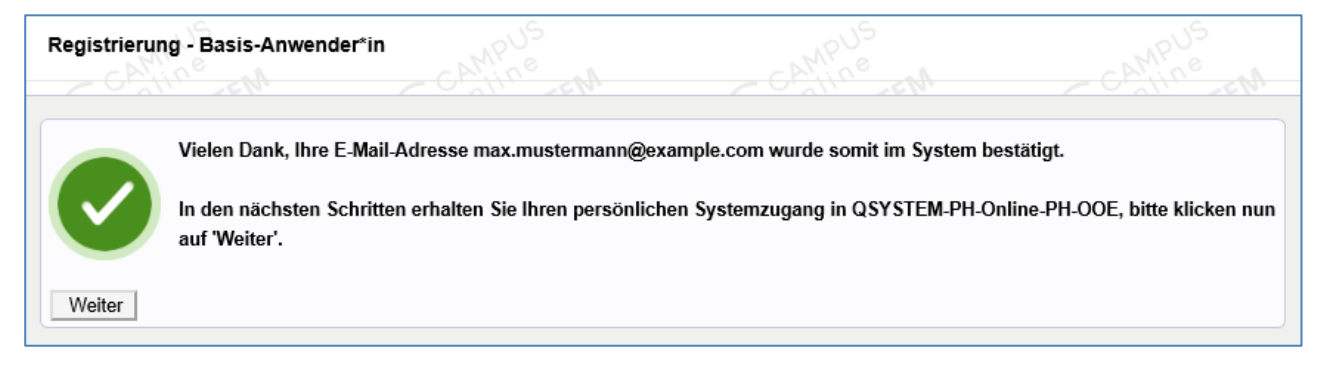

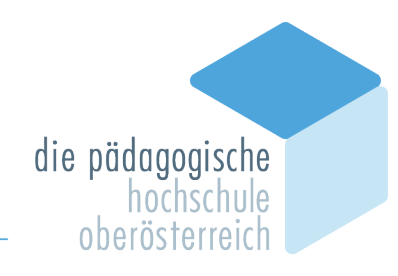

Es wurde ein Benutzername vergeben, bitte notieren Sie sich diesen vorübergehend.

Bitte vergeben Sie ein Kennwort Ihrer Wahl unter Einhaltung der Vorgaben:

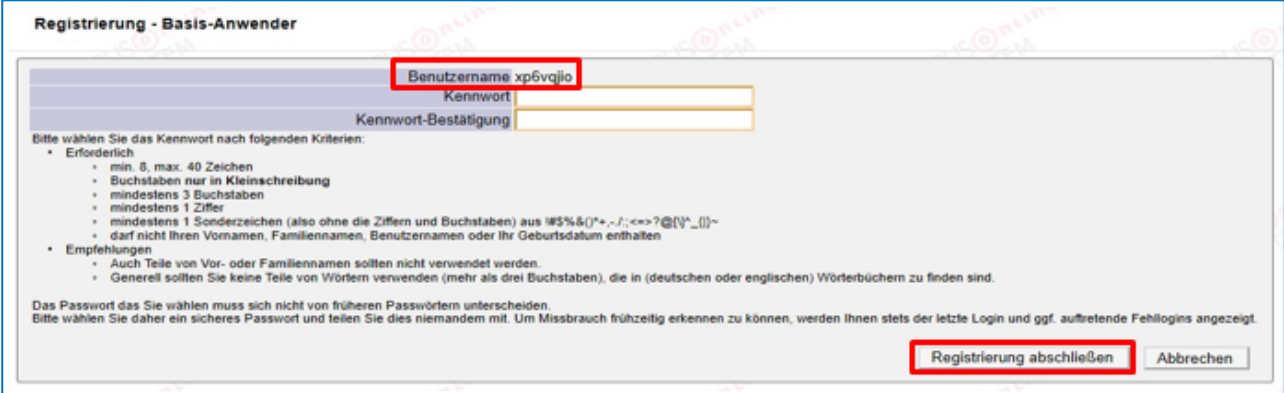

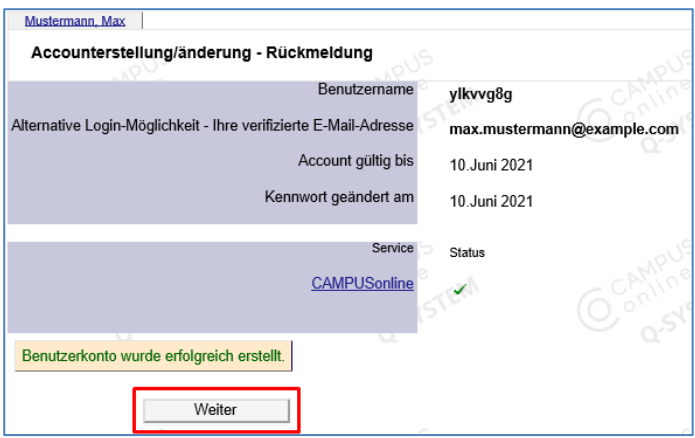

## **Hinweis:**

Sie benötigen **Benutzernamen (oder Ihre Mailadresse)** und **Kennwort** für den neuerlichen Einstieg in PH-Online.

Das Erstellen des Accounts nimmt einige Zeit in Anspruch – bitte nicht nochmals klicken. Nach Aktivierung des Zugangs klicken Sie auf der PH OÖ-Startseite (Visitenkarte) auf "Meine Bewerbungen" und auf "Bewerbung erfassen".

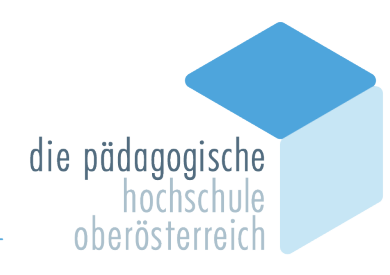

# **2.Erstellung einer Bewerbung für ein Studium der Ausund Weiterbildung (inkl. Hochschullehrgang)**

Sie haben für die Pädagogische Hochschule Oberösterreich bereits einen Account oder Sie haben im Zuge der Erstanmeldung einen Basisaccount/ein Bewerberkonto erstellt.

Melden Sie sich in PH-Online an (<https://www.ph-online.ac.at/ph-ooe/>). Öffnen Sie auf Ihrer Startseite (Haus-Symbol) die Applikation , Meine Bewerbungen'.

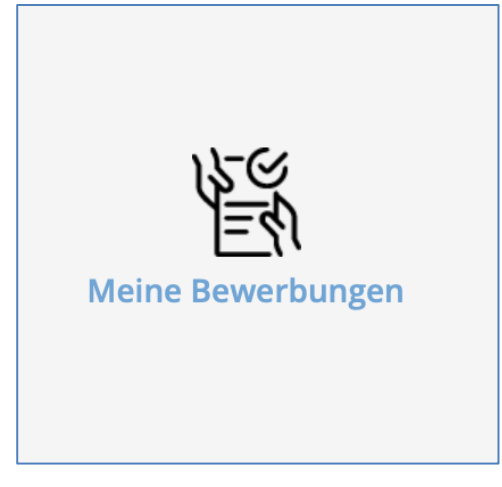

Je nach bestehendem Zugang öffnet sich danach entweder gleich die Applikation <Meine Bewerbungen> oder Sie müssen danach noch auf <Bewerbung erfassen> klicken.

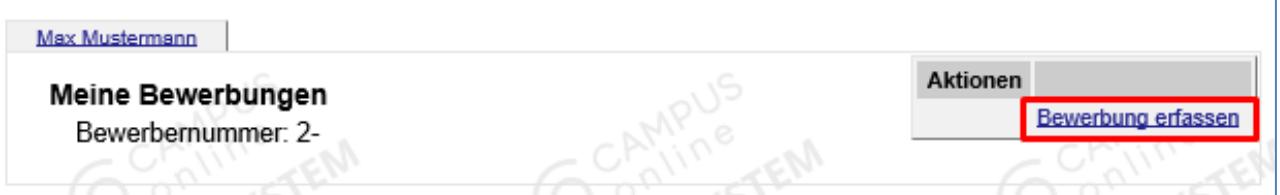

Wählen Sie das gewünschte Semester aus und klicken Sie auf <Weiter>.

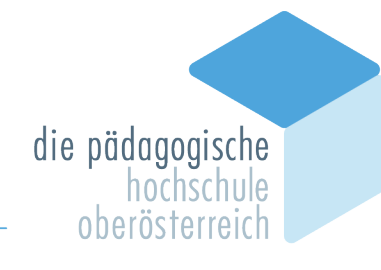

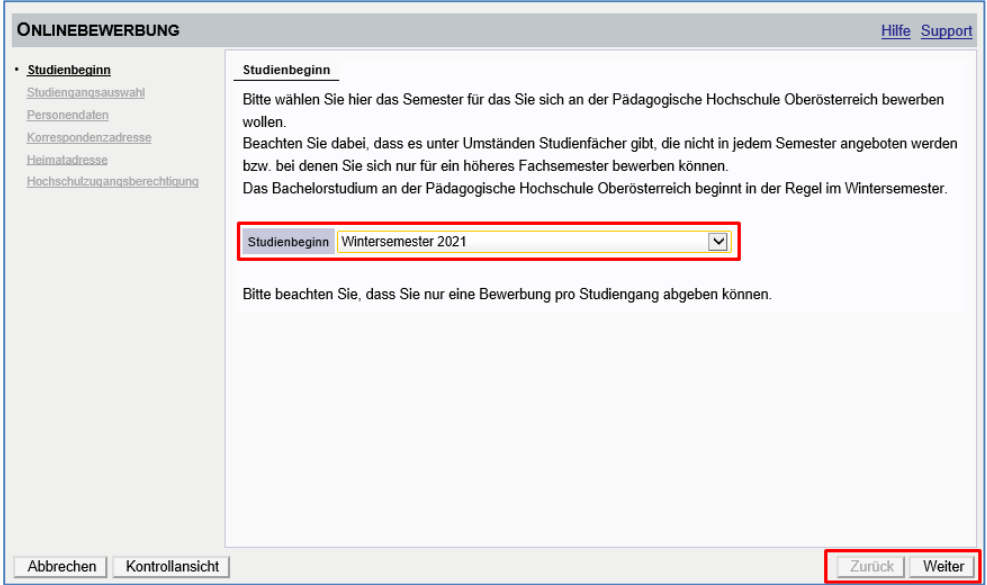

Wählen Sie die <Art des Studiums> und das Studium> aus, für das Sie sich bewerben möchten und klicken dann auf <Weiter>.

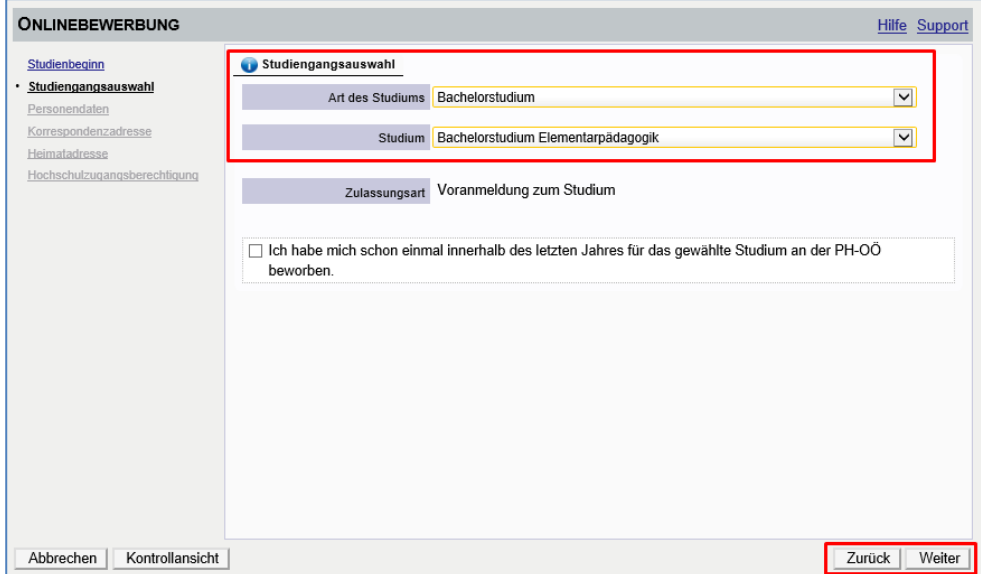

Bestätigen Sie Ihre (bereits in PH-Online hinterlegten) Personendaten bzw. geben Sie die geforderten Daten neu ein und klicken dann auf <Weiter>.

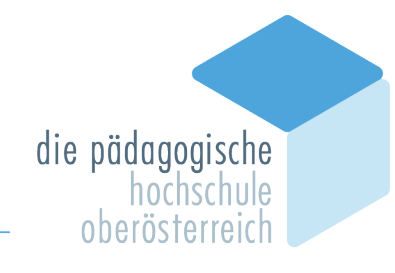

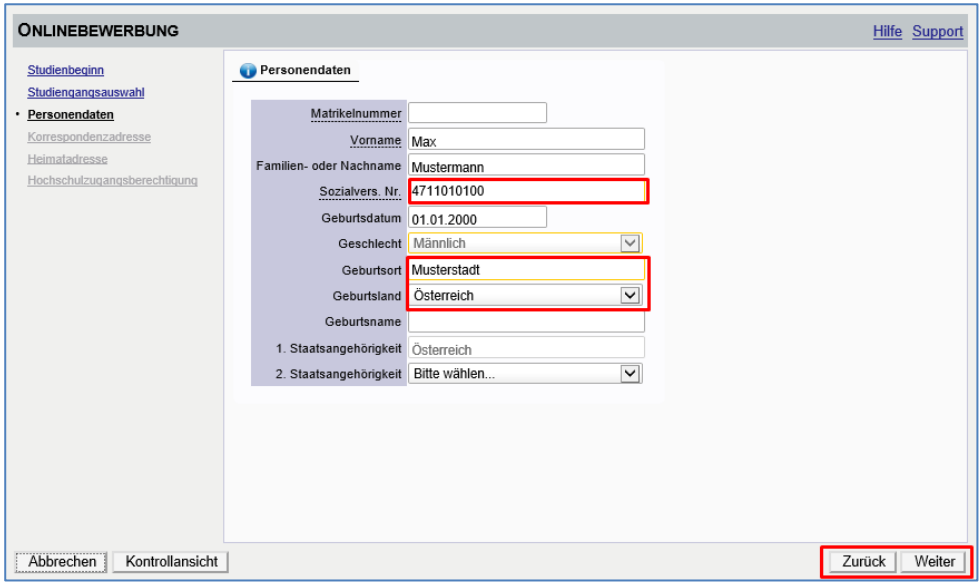

Bestätigen Sie im nächsten Schritt Ihre Korrespondenzadresse und Ihre Heimatadresse bzw. geben Sie diese Daten neu ein.

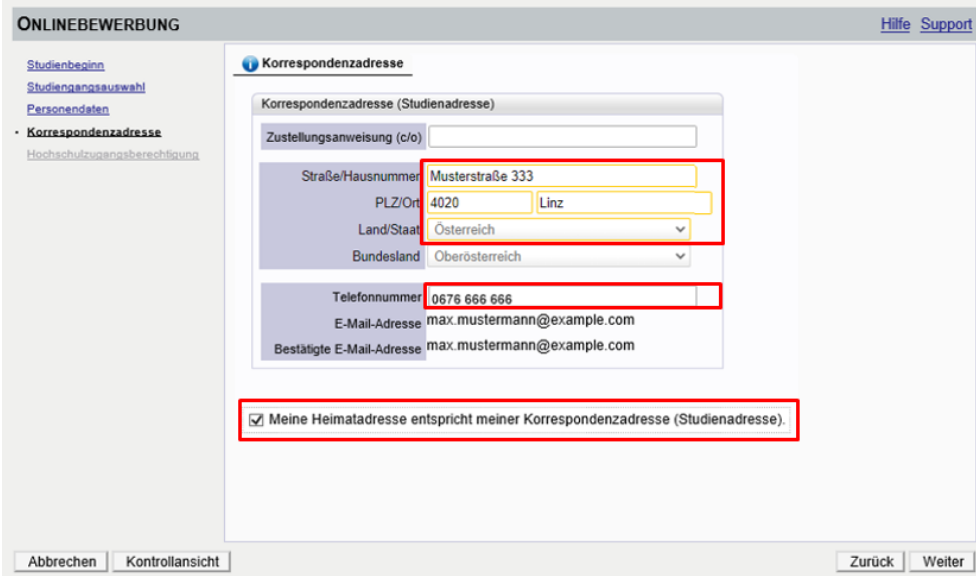

Sollten Ihre Adressdaten nicht korrekt hinterlegt sein, können Sie diese hier selbst berichtigen. Unter dem Punkt <Korrespondenzadresse (Studienadresse)> geben Sie gegebenenfalls ihre Adresse ihres Studierendenheims ein, nicht jedoch die Anschrift der PH OÖ.

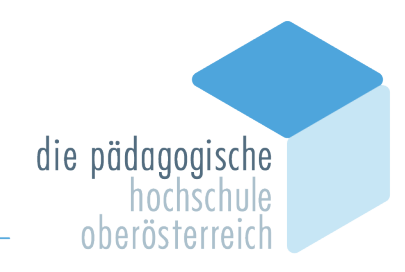

Falls Ihre E-Mailadresse nicht korrekt hinterlegt ist, ändern Sie diese zuerst in Ihrer PH-Online-Visitenkarte. Die Anleitung dazu finden Sie unter **zusätzliche Informationen** am Ende des Dokuments.

Als Nächstes ergänzen Sie ihre Hochschulzugangsberechtigung.

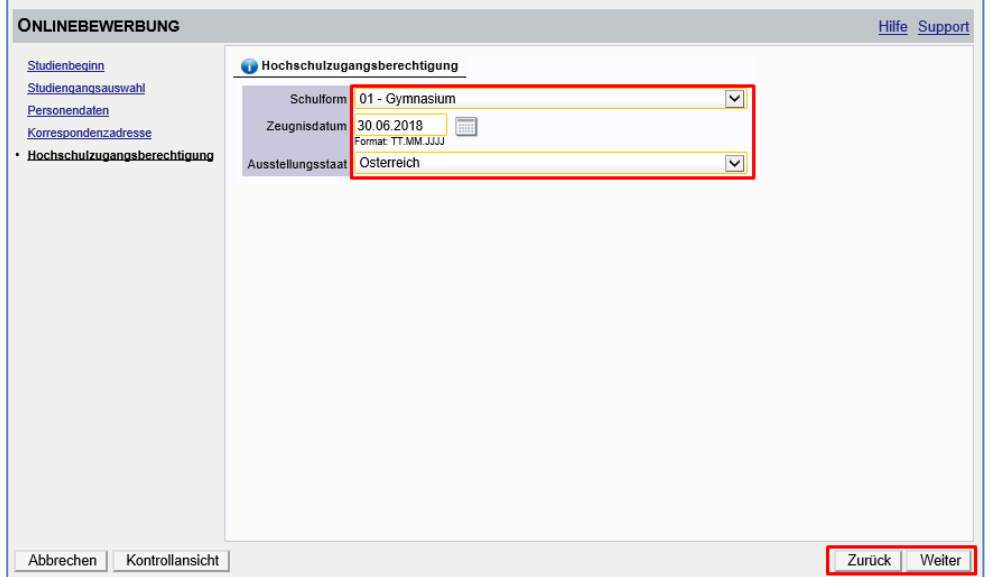

In den nächsten Schritten werden je nach gewähltem Studium verschiedene Dokumente bzw. Texteingaben gefordert. Bitte laden Sie die geforderten Dokumente als einzelne PDF-Files hoch. Sollten die Dokumente beim Erfassen der Bewerbung (noch) nicht zur Verfügung stehen, können Sie diese auch nach dem Absenden der Bewerbung bis zum Bewerbungsfristende nachträglich hochladen.

Bestätigen Sie jeden Schritt mit einem Klick auf <Weiter>.

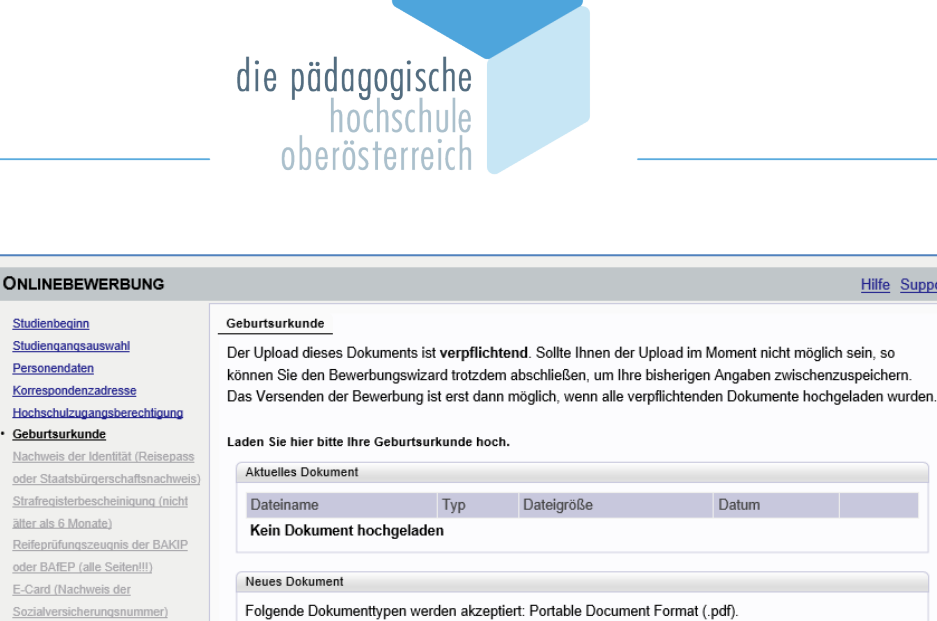

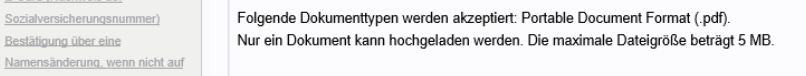

Abbrechen | Kontrollansicht Zurück | Weiter | Wenn Sie nicht alle Dokumente im Zuge der Bewerbung hochladen, wird Ihnen zum Schluss die Information der fehlenden verpflichtenden Dokumente nochmals angezeigt. Sie können diese auch zu einem späteren Zeitpunkt fristgerecht hochladen.

Durchsuchen...

**Hilfe** Support

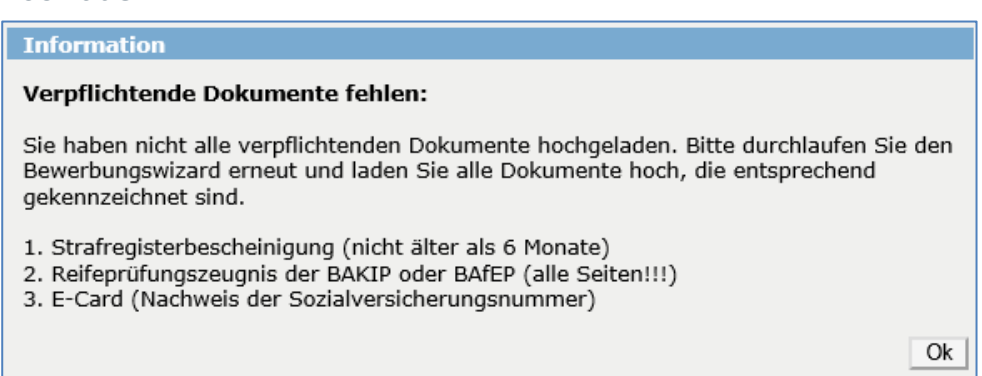

Im letzten Schritt Ihrer Bewerbung erhalten Sie eine Zusammenfassung/ Kontrollansicht.

Überprüfen Sie Ihre Angaben.

Bestätigung über eine

allen Urkunden Namensgleichheit

besteht (z.B. Heiratsurkunde) Dienstvertrag oder Bestätigung des Dienstgebers (falls vorhanden)

Datei

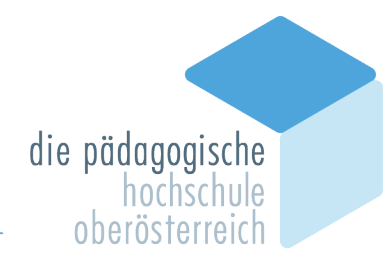

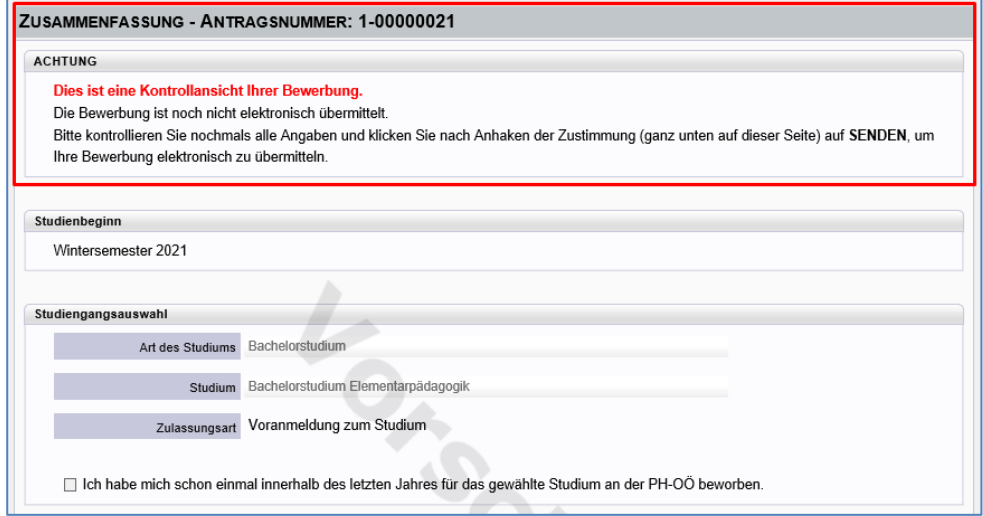

Setzen Sie am Ende den "Bestätigungshaken" und klicken Sie auf <Senden>.

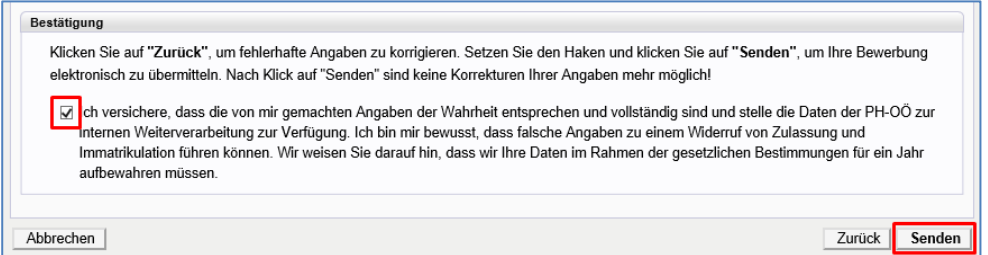

Mit <Bestätigen> und <Senden> wird Ihre Bewerbung an die PH OÖ übermittelt.

## **ACHTUNG: Eine falsche Angabe von Daten kann den Widerruf der Zulassung zur Folge haben!**

Klicken Sie auf <Weiter> bzw. auf <Liste der Bewerbungen>, um auf die Übersicht Ihrer Bewerbung zu gelangen.

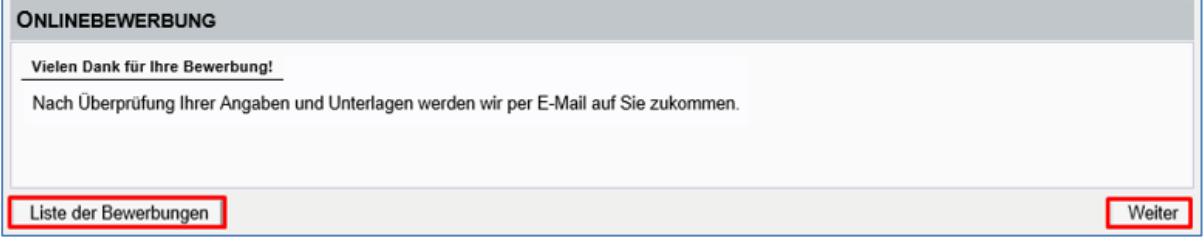

Bei <Weiter> kommen Sie direkt in die Detailansicht:

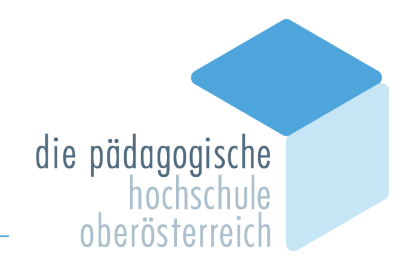

Das Briefsymbol vor der jeweiligen Dokumentenzeile gibt den Hinweis, dass bei diesen Regeln Dokumente oder Anforderungen hochgeladen/befüllt wurden. Fehlende Dokumente werden mit einem roten X dargestellt.

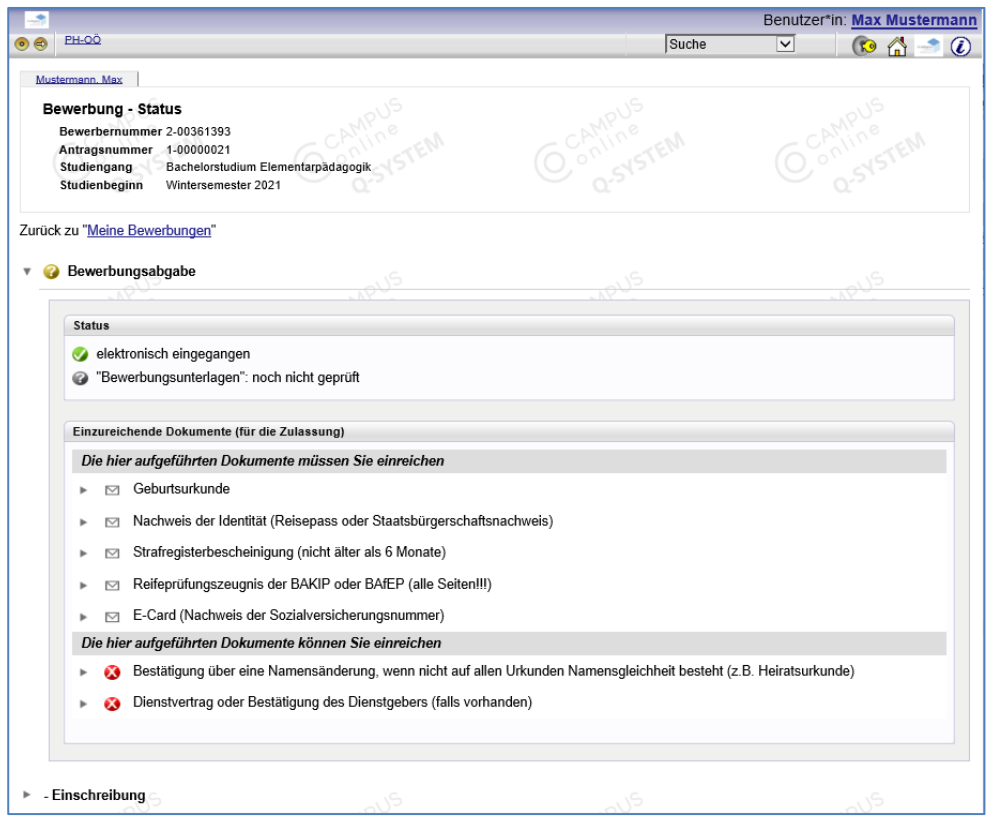

In der Übersicht sehen Sie den jeweiligen Status Ihrer Bewerbung

Beim Mouseover des gelben Fragezeichens erhalten Sie eine Statusinformation eingeblendet.

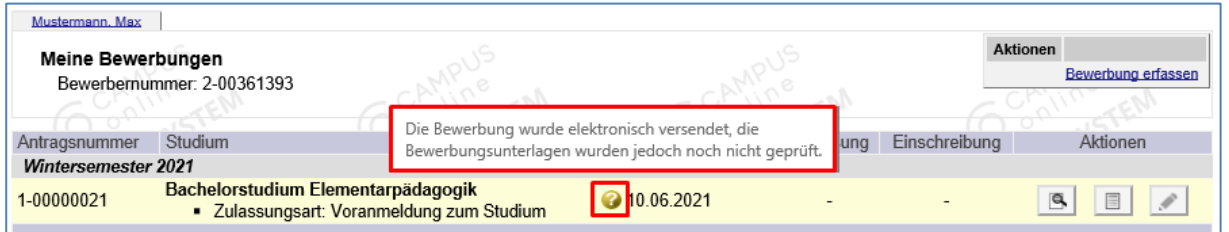

Mit einem Klick auf das Lupensymbol gelangen Sie in die Detailansicht Ihrer Bewerbung (siehe Bild oberhalb).

In der Detailansicht sehen Sie den jeweiligen Status.

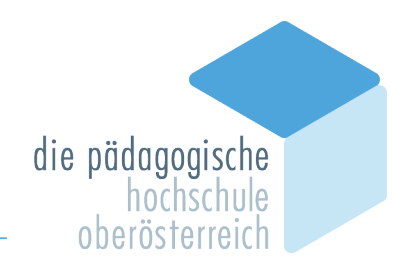

Sollten hier noch Dokumente fehlen oder benötigt werden, können Sie diese nachträglich hochladen.

Wenn Ihnen in einem der späteren Schritte der Bewerbung Ihr Studium zugewiesen wurde und dieses Studium ÖH-beitragspflichtig ist, wird Ihnen ein Semesterbeitrag vorgeschrieben.

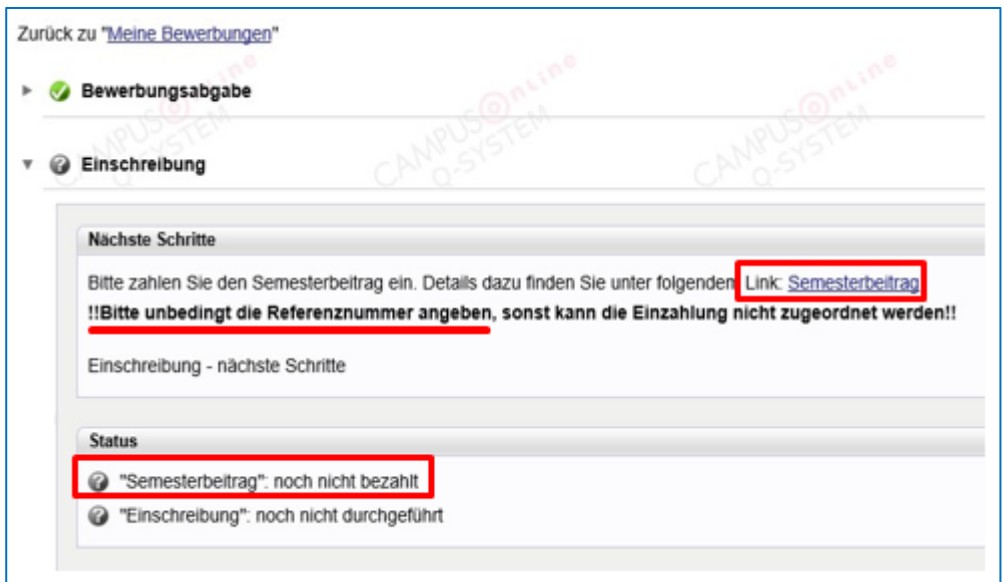

Den Betrag, die Kontodaten und Ihre zugewiesene Referenznummer (unbedingt erforderlich!) sehen Sie, wenn Sie in der Bewerbung auf <Semesterbeitrag> klicken.

Die Bewerbung für Ihr Studium ist dann erfolgreich abgeschlossen, wenn das entsprechende Studium auch für das jeweilige Semester gemeldet wurde (ersichtlich beim Status: <Einschreibung>).

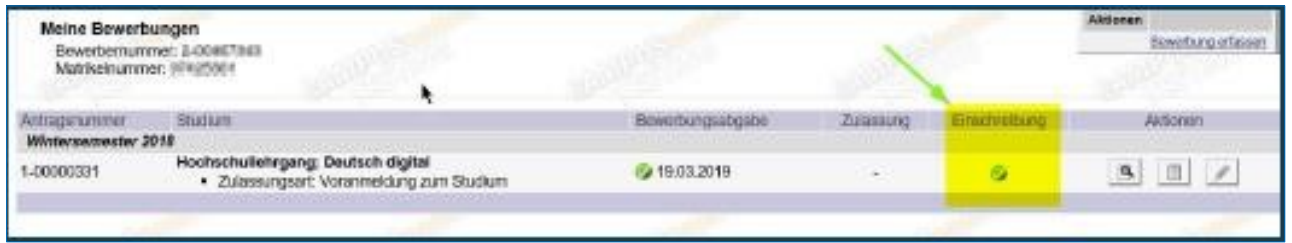

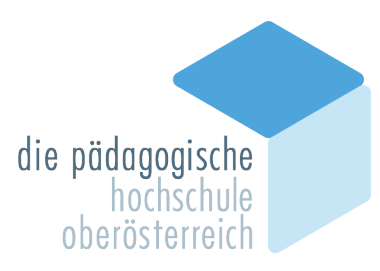

## **Zusätzliche Informationen:**

• Nachdem Sie den ÖH-Beitrag eingezahlt haben, bekommen Sie von PH-Online per Mail einen PIN-Code zugesandt. Bitte lösen Sie diesen PIN-Code lt. der Mail-Anleitung ein.

Es wird nach Einlösen dieses PIN-Codes ein Benutzername (für PH-Online) und eine Webmailadresse (PH-Mailadresse meist > vorname.nachname@ph-ooe.at) für Ihren Studierendenaccount erstellt (zuvor hatten Sie "nur" den sog. "Basis-Account/ein Bewerberkonto" für die Datenerfassung).

- Nach Einlösen des PIN-Codes (voriger Punkt) bitte unter Unicard Image Upload ein Foto hochladen. Den Studierendenausweis mit diesem Foto erhalten Sie ab Semesterbeginn (1. Oktober oder 1. März) in der Abteilung Studium und Prüfungswesen der PH OÖ.
- **Nachträgliche Korrekturen bei einem bestehenden Account:** Falls Ihre E-Mailadresse oder Adresse nicht korrekt hinterlegt ist, ändern Sie diese zuerst in Ihrer PH-Online-Visitenkarte. Klicken Sie hierfür rechts oben auf ihren Namen. Wählen Sie <Studien- und Heimatadresse>, danach <Adresse bearbeiten> (nur bei bestehenden Zugängen der Fort- bzw. Ausbildung möglich).
- Falls Sie nachträglich *Dokumente Ihrer Bewerbung hochladen* müssen, können Sie dies unter Ihrer Visitenkarte in PH-Online unter dem Punkt "Meine Bewerbung" tun. Es öffnet sich danach ein neues Fenster. Hier können Sie den Status Ihrer Bewerbung erneut einsehen oder fehlende Dokumente hochladen.

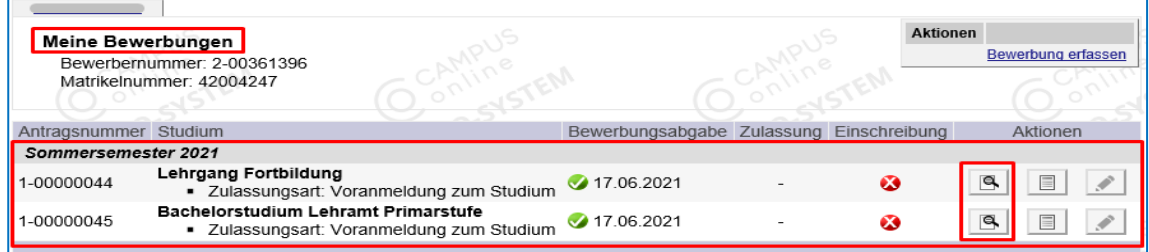

Hierfür klicken Sie auf das <Lupensysmbol> unter *Aktionen*. Es öffnet sich danach ein Fenster mit dem Status Ihrer Bewerbung.

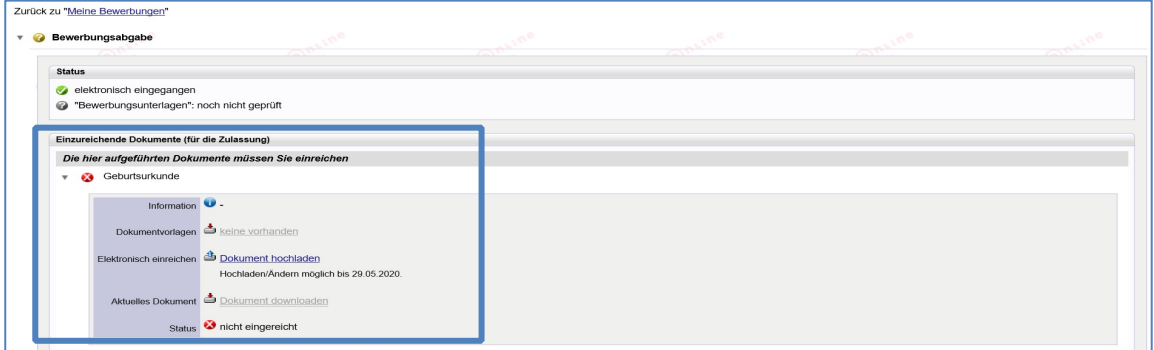

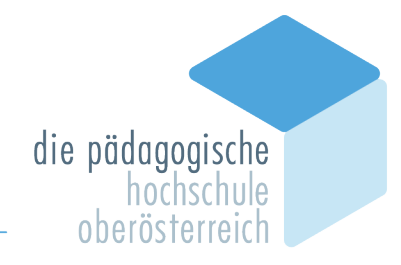

Hier können Sie die fehlenden Dokumente unter <Dokumente hochladen> hochladen. Nach dem Hochladen Ihres Dokumentes verändert sich der Status Ihrer Bewerbung. Wurde Ihr Dokument erfolgreich hochgeladen, sehen Sie dies am veränderten Status. Wollen Sie die hochgeladenen Dokumente selbst nochmals einsehen, können Sie dies unter <Dokumente downloaden>.

• Das Briefsymbol vor der jeweiligen Dokumentenzeile gibt den Hinweis, dass bei diesen Regeln Dokumente oder Anforderungen hochgeladen/befüllt wurden. Fehlende Dokumente werden mit einem roten X dargestellt.

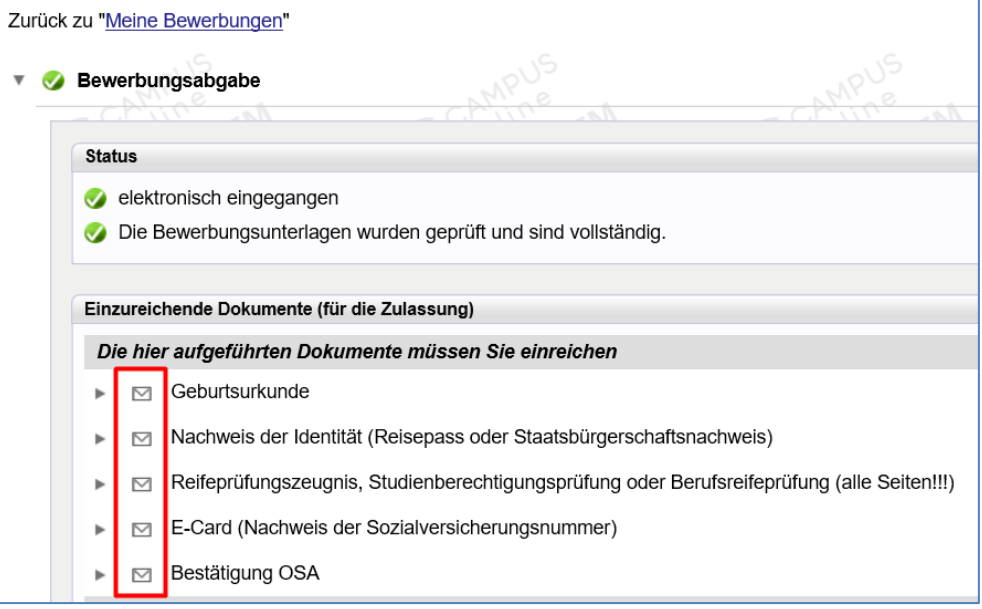

#### **PH-ONLINE SERVICE**

Bei **Fragen zur Bewerbung, studienrechtlichen oder inhaltlichen Fragen** wenden sie sich bitte an die Abteilung Studium und Prüfungswesen unter studienabteilung@ph-ooe.at.

Bei **technischen Problemen** im Zuge **Ihrer Bewerbung** wenden Sie sich bitte an den Helpdesk unter ph-online@ph-ooe.at.